#### **ANKARA'DA YAPILACAK AMATÖR DENİZCİ EĞİTİM VE YAZILI SINAVLARI BAŞVURU VE KAYIT PROSEDÜRÜ**

- 1. <https://gss.uab.gov.tr/> internet adresinden başvuru için "E-Devlet ile Giriş" menüsünden E-Devlet şifreniz ile giriş yapınız.
- 2. Kimlik bilgileriniz MERNİS sisteminden çekilerek ekrana yansıyacaktır. Çıkan ekranda ilgili bölümlere cep telefonu ve elektronik posta bilgilerinizi girerek "*Onayla*" sekmesine basınız.
- 3. Çıkan menüden "Kullanıcı (Amatör)" bölümünden "Amatör Aday İşlemleri" sekmesini tıklayınız.
- 4. Çıkan menüden "kimlik bilgileri ve fotoğraf" sekmesine giriş yapınız.
- 5. Daha sonra açılan menüden "*Fotoğraf Ekle"* sekmesine tıklayınız.
- 6. Ekranda çıkan yönergeleri takip ederek fotoğrafınızı yükleyiniz. (Fotoğraf JPEG türünde olmalıdır. Fotoğrafınız, 600 DPI çözünürlüğünde, 28mm boyunda ve 23 mm eninde olmalıdır. Fotoğraf dosyasının boyutu 64 KB'tan büyük olmamalıdır.)
- 7. Daha sonra ilave herhangi bir işlem yapmadan sistemden çıkış yapınız

## **ADIM ADIM BAŞVURU VE KAYIT OLUŞTURMA PROSEDÜRÜ AŞAĞIDA YER ALMAKTADIR.**

# **\*SİSTEM ÜZERİNDEN KAYIT OLUŞTURMAK İÇİN AŞAĞIDAKİ ADIMLARI TAKİP EDİNİZ.**

**1. ADIM: [https://gss.uab.gov.tr](https://gss.uab.gov.tr/) link adresinden sisteme giriş yapılır. E-Devlet ile Giriş (Sadece Adaylar) sekmesi tıklanır.**

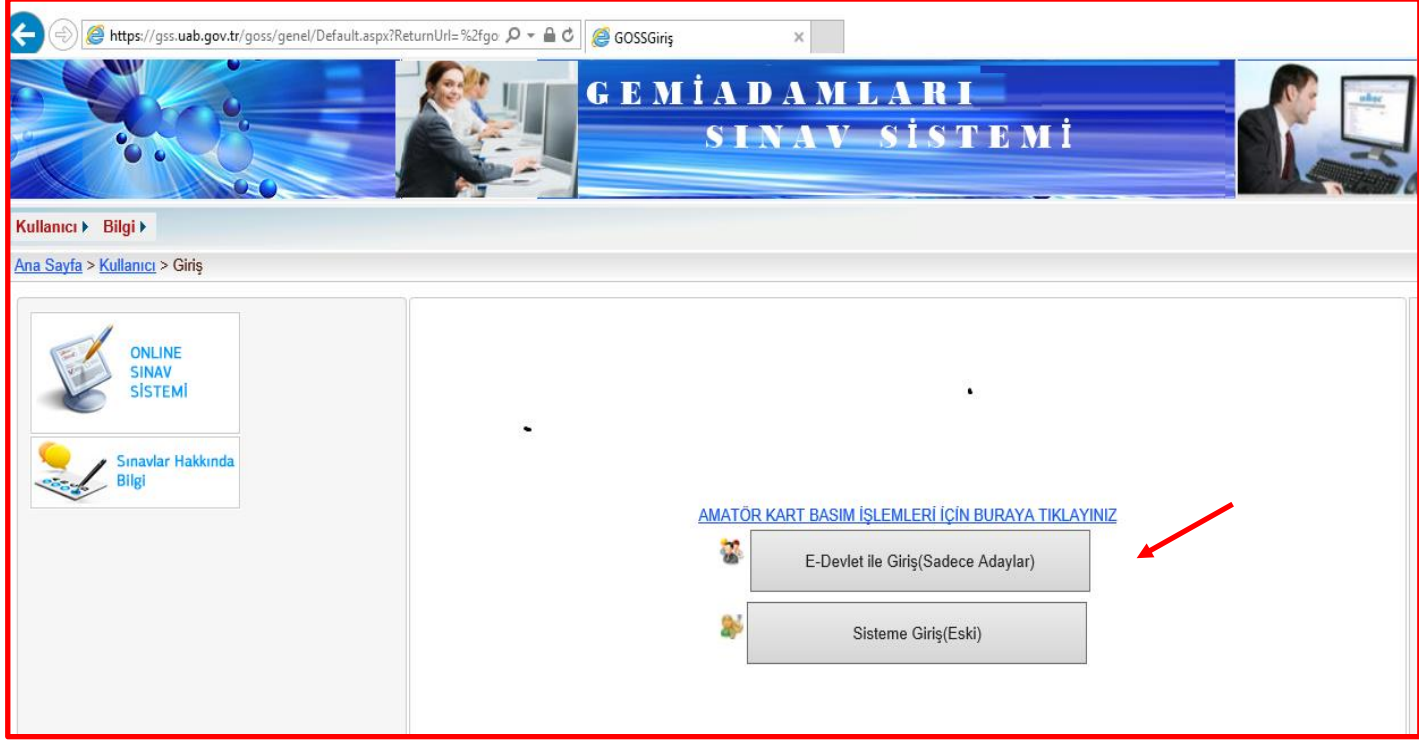

### **2. ADIM: e-Devlet şifresi ile giriş yapılır.**

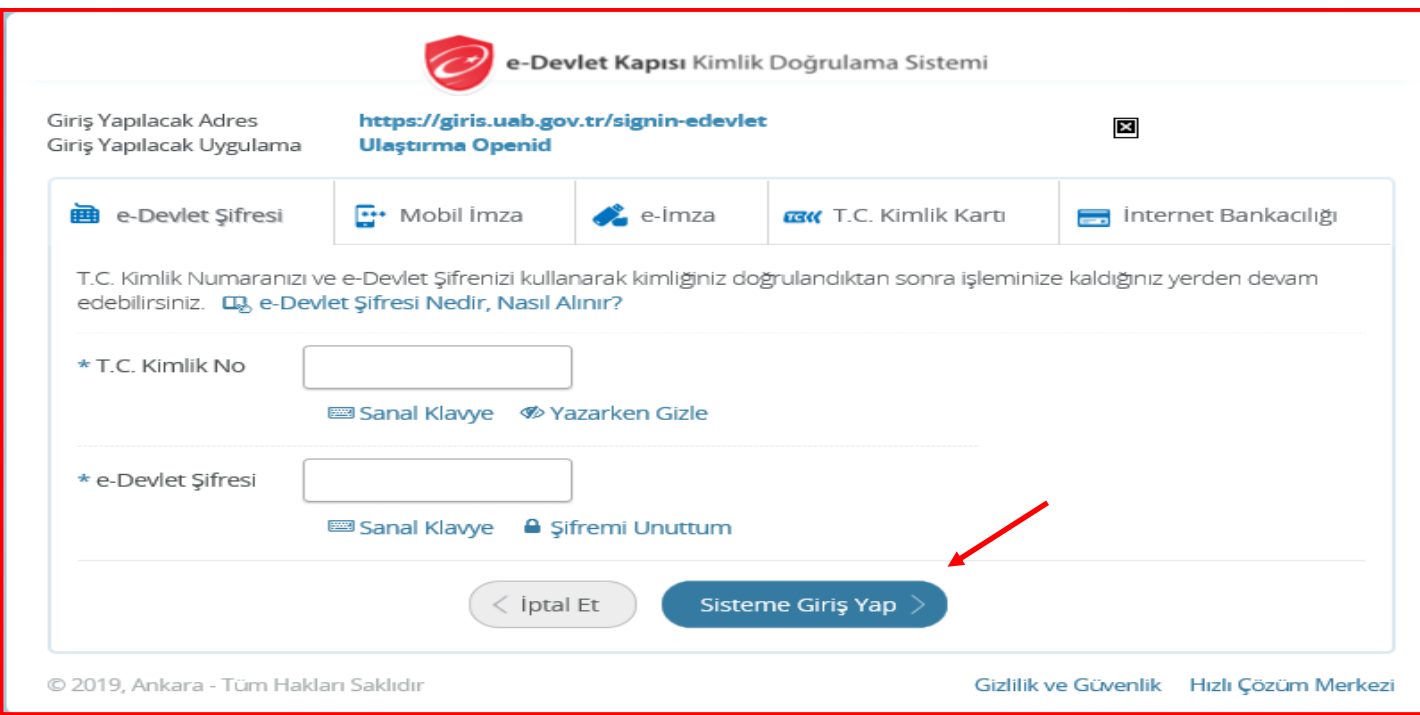

## **3. ADIM: Kullanıcı (Amatör) seçeneğinden Amatör-Aday İşlemleri seçilir.**

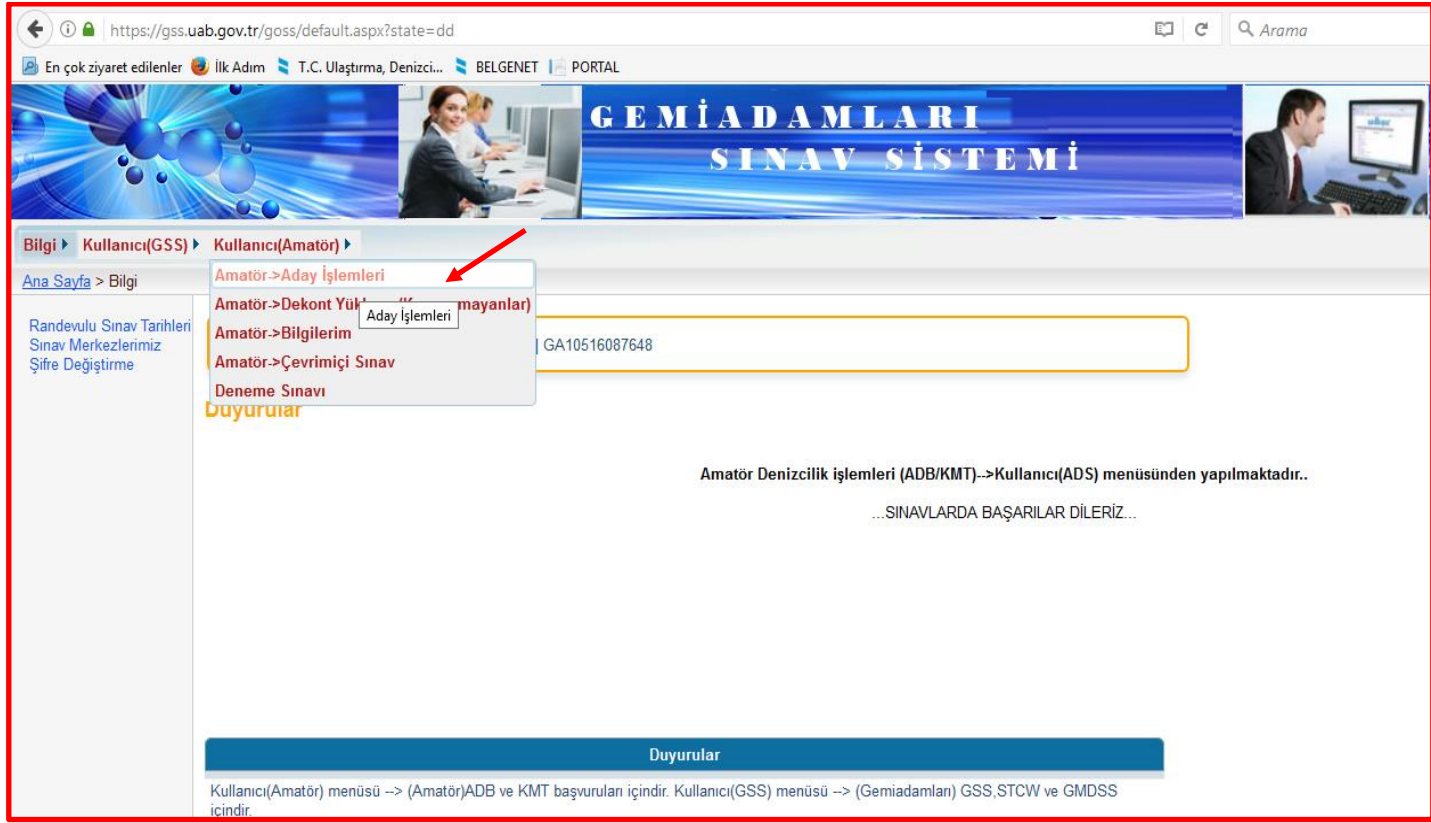

## **4. ADIM: Aday Başvuru İşlemlerinden Kimlik bilgileri ve fotoğraf sekmesine giriş yapılır.**

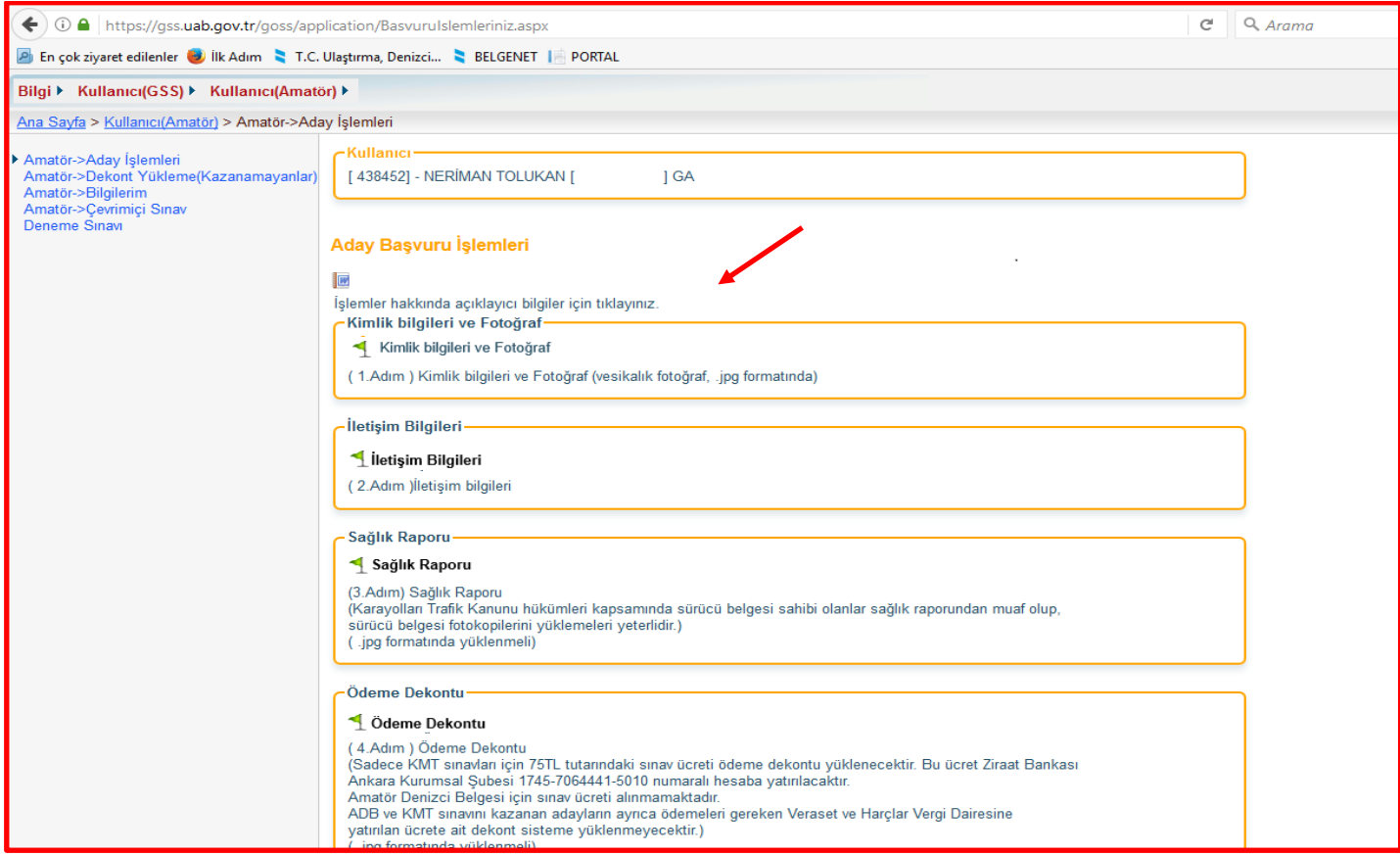

**5. ADIM: Açılan ekranda kimlik bilgileri kontrol edilir. Cep Telefonu ve E-posta adresi yazılarak Güncelle butonu tıklanır. Son olarak sağ tarafta "fotağraf ekle" sekmesi tıklanır.**

![](_page_3_Picture_32.jpeg)

**6. ADIM: Açılan ekranda fotoğraf yükle butonu tıklanır. "Fotoğraf Çek ve Yükle" yada "Fotoğraf Yükle" sekmesinden resim yüklenir. (Yüklenecek Fotoğraf JPEG türünde 600 DPİ 28 mm boyunda ve 23 mm eninde olmalıdır. Fotoğraf dosyasının boyutu 64 KB'tan büyük olmamalıdır.)**

![](_page_3_Picture_33.jpeg)

**7. Fotoğraf yükleme işlemi bittikten sonra Kapat diyerek sistemden çıkılır. Başka bir işlem yapılmaz.**